# **ALTRON Installation** Instructions

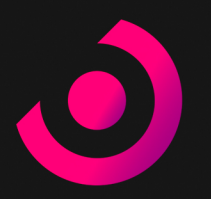

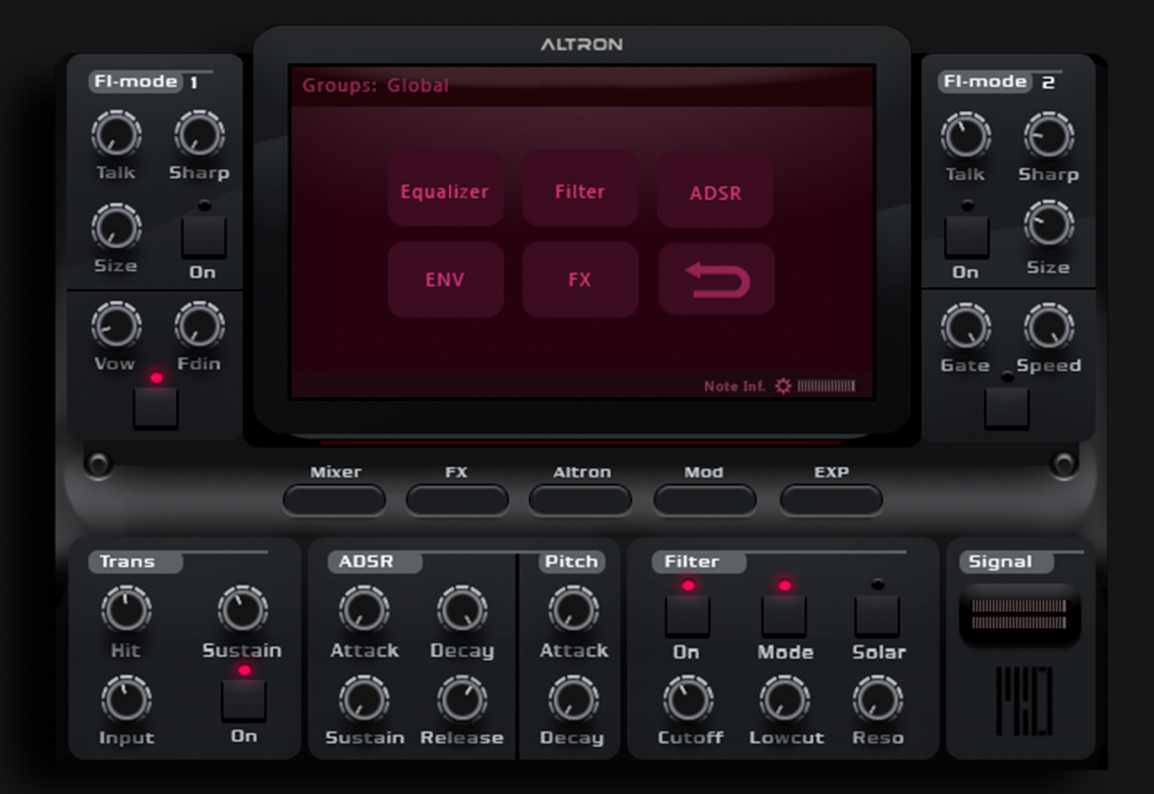

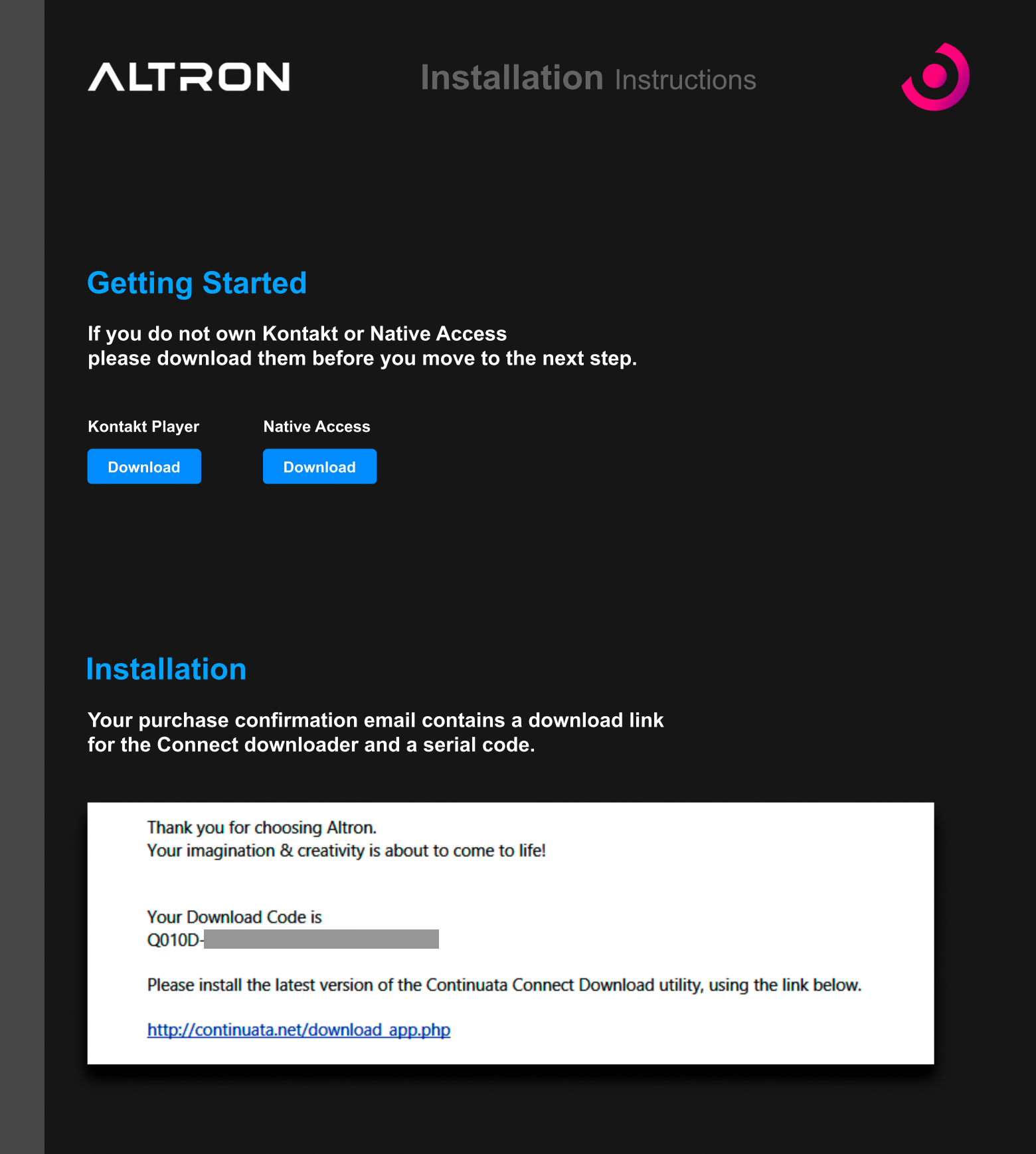

## **Installation** Instructions

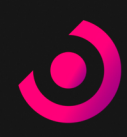

#### **Connect**

**ALTRON** 

**Once you have installed Connect, enter your serial code and click 'Download'. You will then be prompted to create a new folder for Altron. When choosing your location make sure that you have at least 28 GB of free space.**

### **Downloading**

**Once the download begins, be sure not to move, rename or modify any of the files in any way until the installation is 100% complete.** 

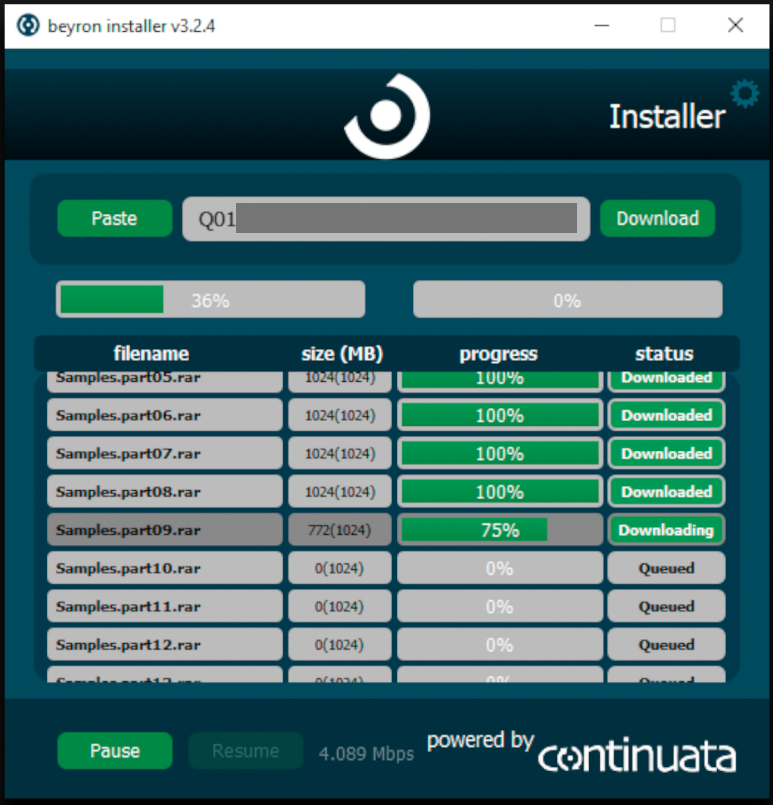

# **ALTRON**

**Installation** Instructions

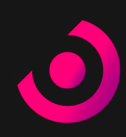

### **Finished Downloading**

**Once Altron has finished downloading, Connect will unpack the zip and rar files automatically and install them in the folder you created.**

### **Folder Structure**

**It's important that the file structure is maintained within the 'Altron' folder. Here's how the folder should appear:** 

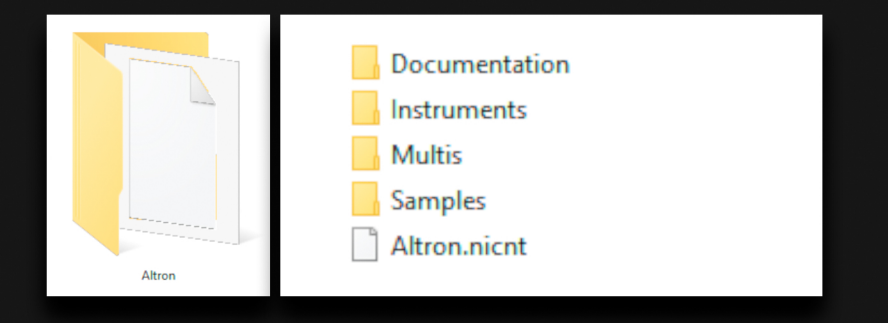

**Please note. If your folder looks like shown in the picture below, move the rar files out or delete them.** 

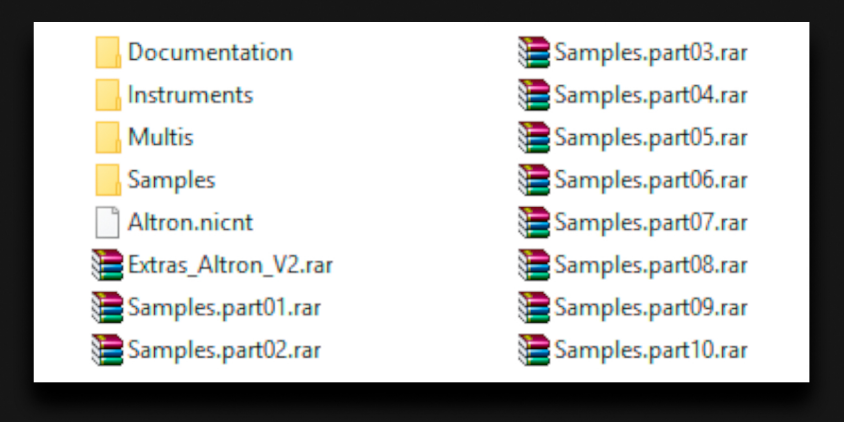

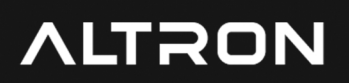

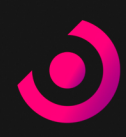

#### **Activation**

**Open Native Access and click 'Add a serial' paste your serial and click the 'ADD SERIAL' button.**

#### **Locate Altron**

**Click on 'BROWSE' and select the location of your Altron folder. Than click 'RELOCATE'. Now Altron should appear on the libraries page.** 

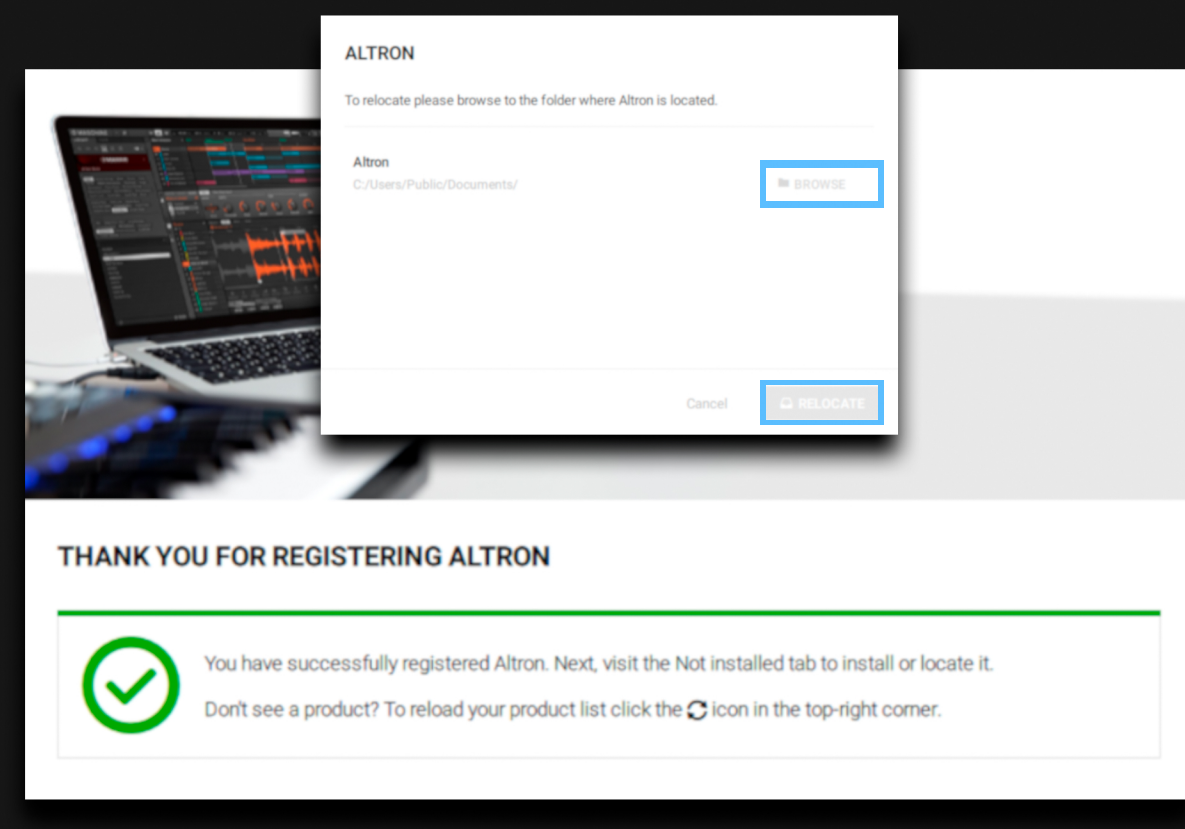

# **ALTRON Installation** Instructions

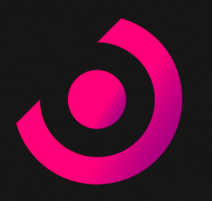

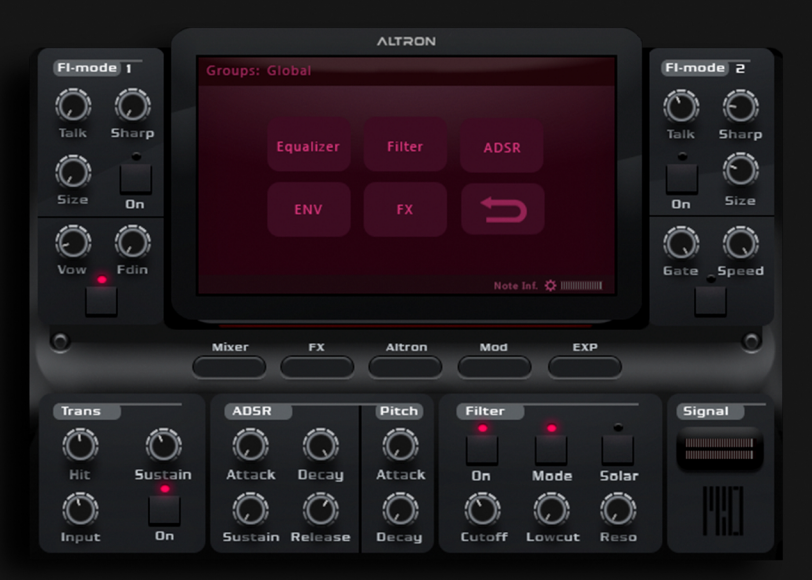

**Thank you for using Altron! If you have any other questions, please visit our website and check our FAQs.**

Beyron Audio [beyronaudio.com/support](https://www.beyronaudio.com/support)